## **Hazardous and Special Products: Producer Supply Reporting Guide**

**Fertilizers**

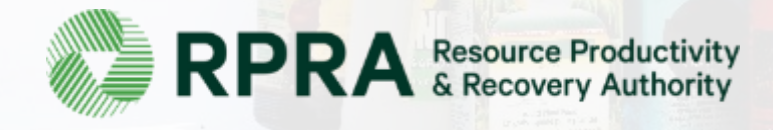

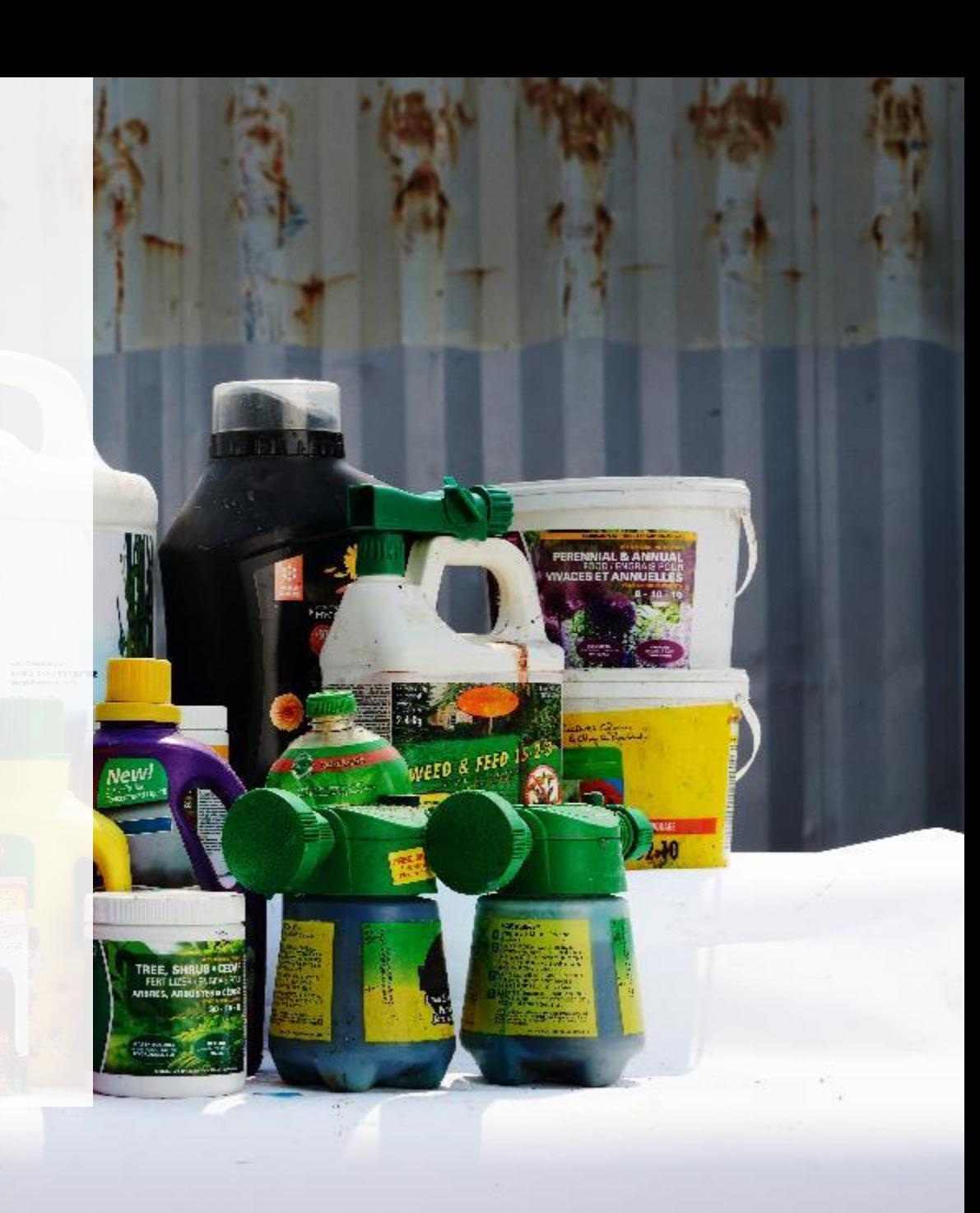

## **Table of Contents**

#### **[Introduction](#page-2-0)**

- What is HSP supply data reporting?
- How to log into the Registry
- How to manage contacts on your Registry account

[Registry Program Enrollment for New Registrants](#page-7-0)

[How to Submit your Producer Supply Report](#page-9-0)

• Step-by-step instructions on how to complete the report

[How to Manage a PRO in your Registry Account](#page-18-0)

[Additional Resources](#page-21-0)

## <span id="page-2-0"></span>**Introduction**

**ACERET ANI** 

WEED & FEED

TREE, SHAUB . CEV

T MARIAE-JON IRYCE

**MERICAN VIOLET**<br>AFRICAN VIOLET<br>Ligile Plant Reed

273.30

#### **What is Hazardous and Special Products supply data reporting?**

HSP supply data is an annual report that producers of **fertilizers** with obligations under the [Hazardous and Special Products Regulation](https://www.ontario.ca/laws/regulation/210449) are required to complete. Producers are required to report whether their revenue is above or below \$2 million, provide a [list of brands](https://rpra.ca/faq/?faq_id=55934&faq_keyword=brand+supply#faq-55934) supplied into Ontario in 2022 and pay the associated [2023 program fee](https://rpra.ca/wp-content/uploads/Final-2023-RRCEA-Program-Fees_Fee-Schedule-w-HSP-06_30.pdf).

Submitting supply data determines a producer's requirements for the following year.

This guide will assist producers with understanding what data they need to report and provide step-bystep instructions on how to complete the report in the Registry.

Further information about the HSP Regulation can be found on RPRA's [website.](https://rpra.ca/programs/hazardous-and-special-products/)

If you have further questions that are not answered in this guide, please contact the Compliance Team at [registry@rpra.ca o](mailto:registry@rpra.ca)r call 1-833-600-0530.

### **How to log into the Registry as an account admin**

The supply data report is completed online through RPRA's Registry.

You can access your Registry account here: [registry.rpra.ca](https://registry.rpra.ca/s/login/?language=en_US&startURL=%2Fs%2F&ec=302)

#### **Tips for logging into the Registry for the first time:**

- If you don't have an account, click "Don't have an Account? Create a new Account"
- The Registry **will not work** with the Internet Explorer web browser. Google Chrome is the recommended web browser to use

#### **Tips for logging into an existing Registry account:**

- If you already have an existing Registry account, you do not need to create a new one.
	- Simply log into your existing account, which will bring you to the homepage where you will see all programs you are enrolled in
	- If you have forgotten your password, click "Forgot Password" on the login screen and follow the instructions provided

### **How to manage contacts on your Registry account**

Account admins must add any new or manage existing primary contacts under the program they wish to give them access to (e.g., permissions to view and complete reports). Read this  $FAQ$  for more information on user levels in the Registry.

To manage contacts in your Registry account, see the following steps or watch our [how-to video](https://youtu.be/KDjAlK_XJus):

1. Once you are logged into your account, click on the drop-down arrow in the top right corner and select **Manage Users** as shown below.

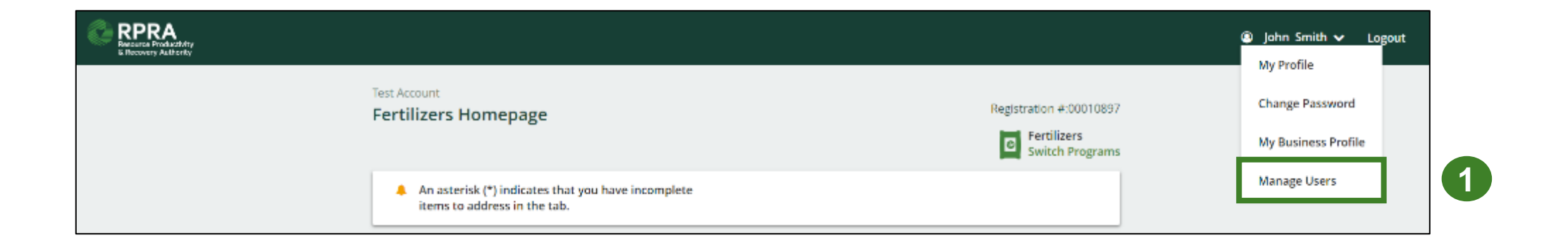

### **How to manage contacts on your Registry account cont.**

- 1. Click **Add New User** to add an additional user to your account.
- 2. Under Action, click **Manage** to update preferences of existing users.

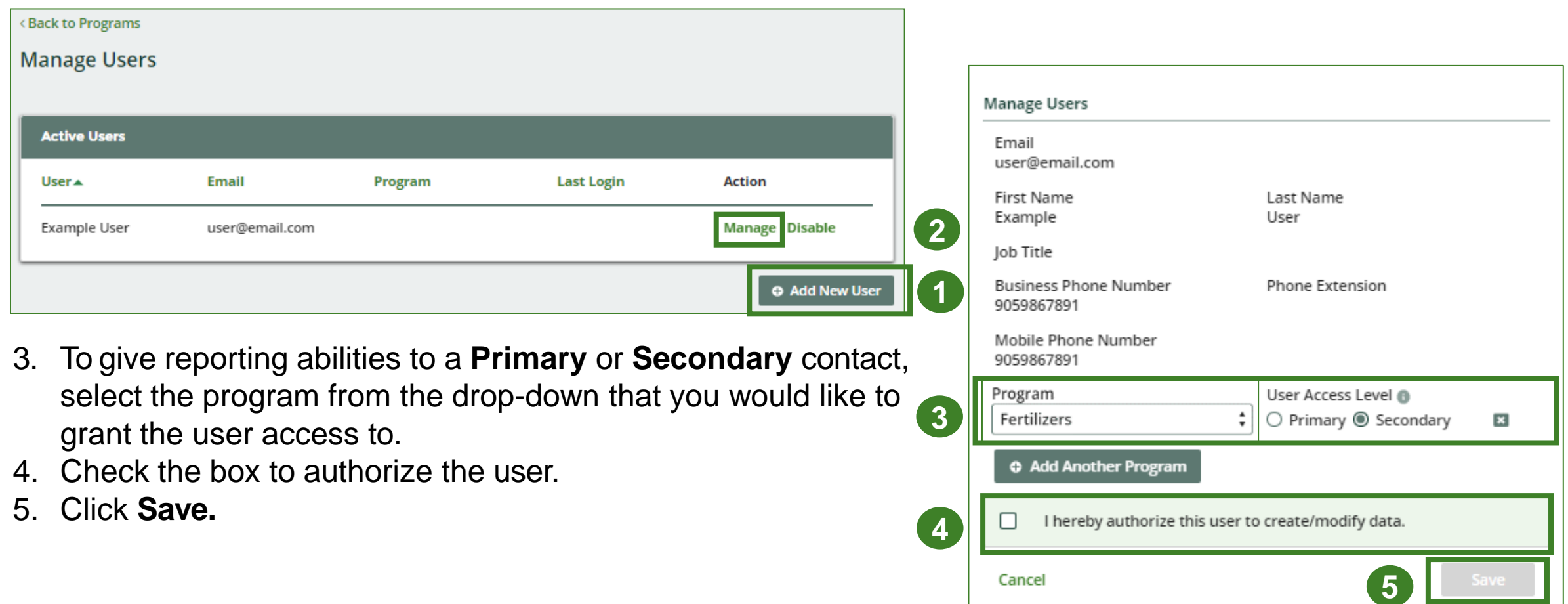

# <span id="page-7-0"></span>**Registry program enrollment for new registrants**

### **How to enroll in the Fertilizers program as a new registrant**

- 1. After you log into the **Registry**, you will land on the **Programs** screen. This screen will show all programs available to register in.
- 2. Click **HSP – Fertilizers**.
- 3. Select the **Producer** role and the year and month when you began marketing fertilizers in Ontario
	- Selecting the date will determine if you are required to report on previous years, in addition to the current year.
- 4. Confirm **the role you have selected is correct**.
- 5. Click **Done**.

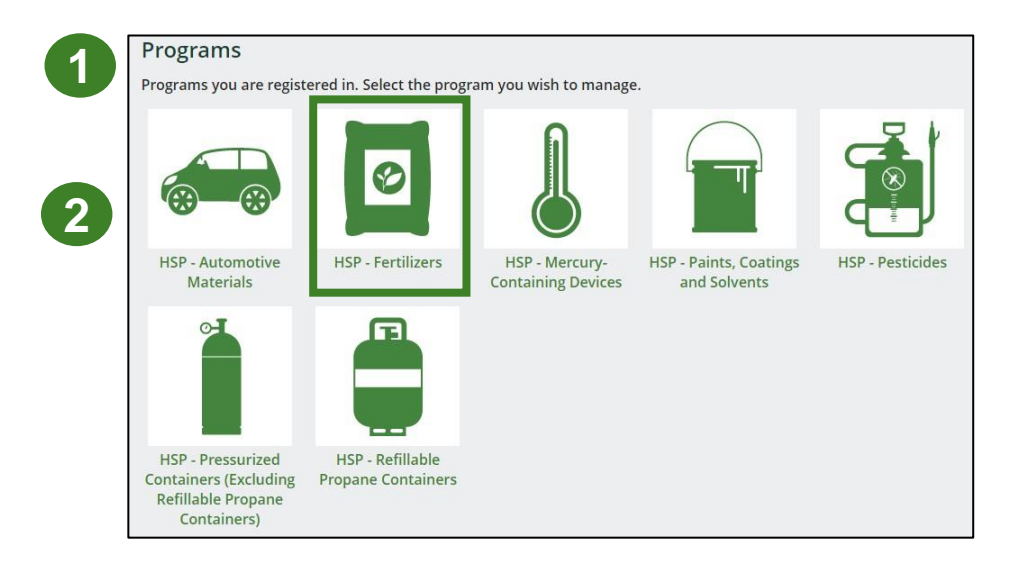

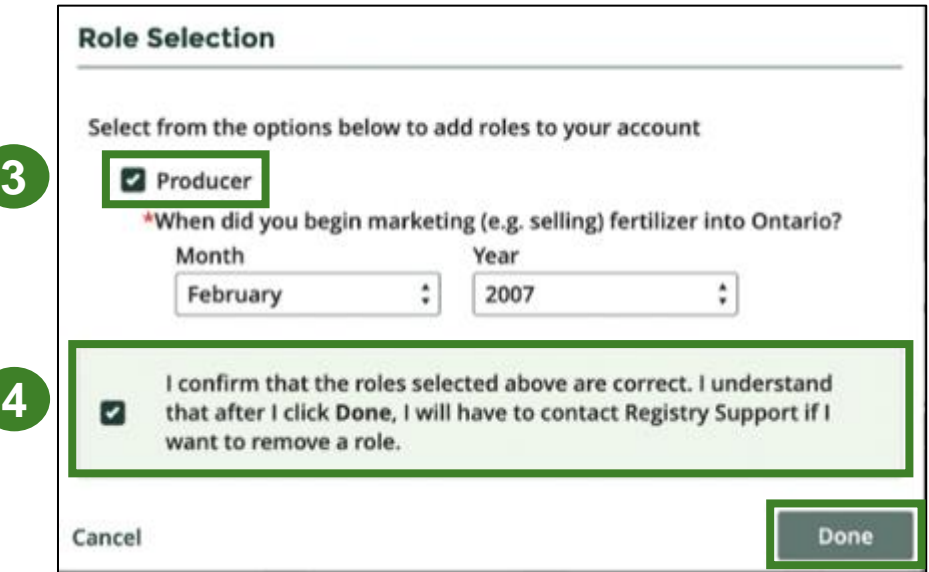

**5**

## <span id="page-9-0"></span>**How to submit your producer supply report**

The next few slides will guide you with providing your **revenue check**.

#### **Supply report Starting your report**

- 1. On the **Fertilizers** Homepage, you will be able to see all reports that require action.
- 2. Under Action, click **Start** on the earliest required supply report.
	- Reports must be submitted in chronological order.
- 3. A window about submitting false or misleading information will then pop up, click **Proceed.**

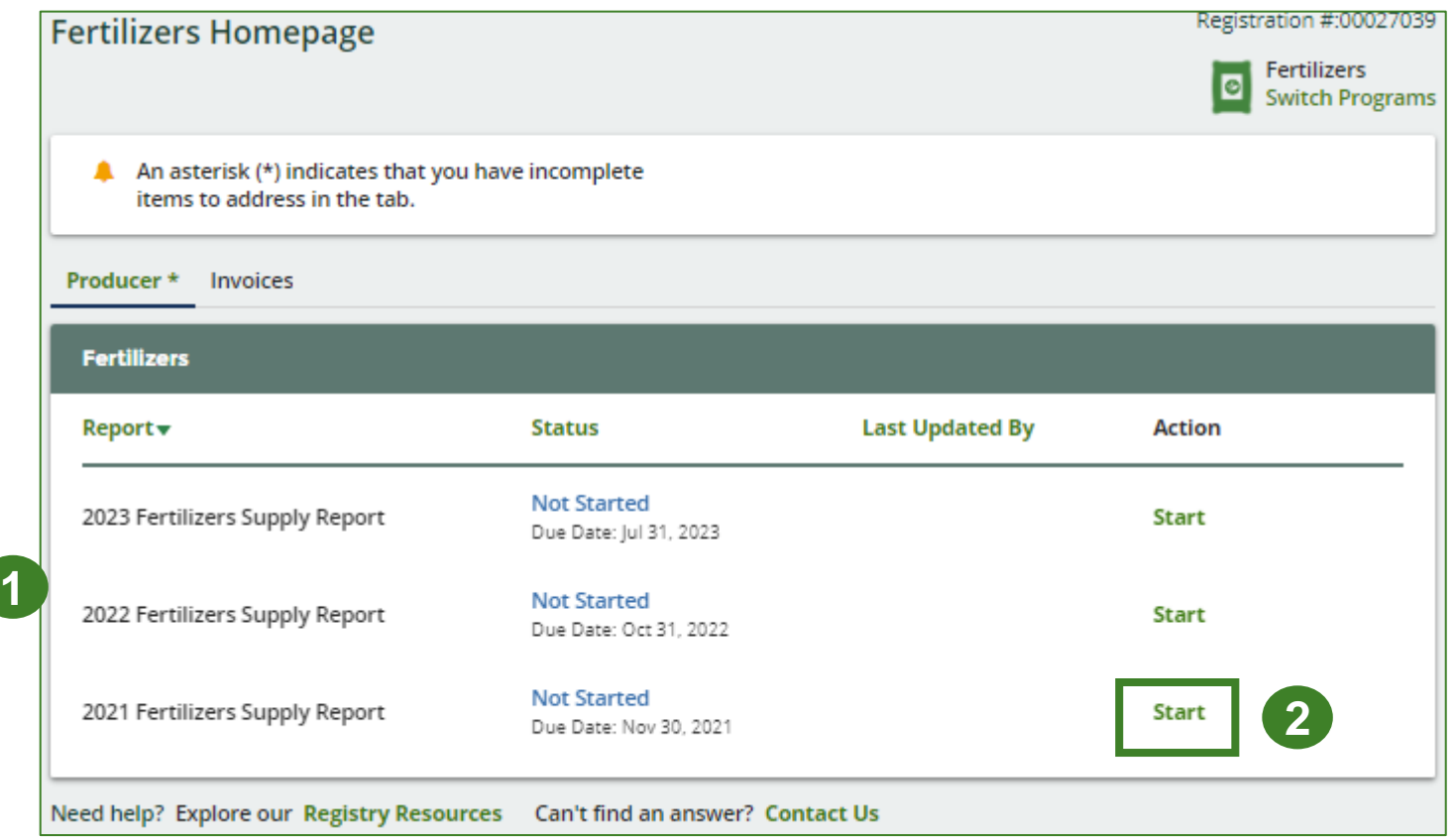

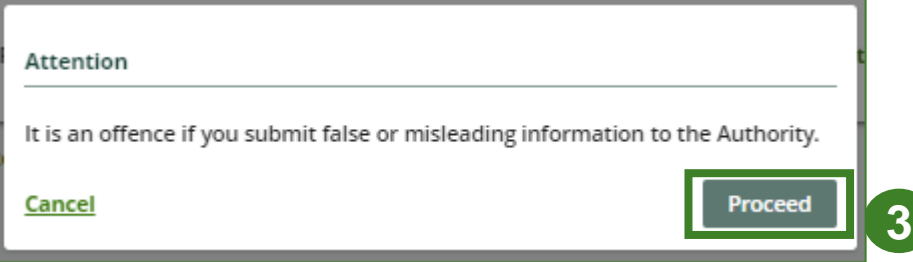

#### **Supply report Confirming your revenue**

- 1. On the **Revenue Check** screen, confirm if your gross annual revenue from all products and services in Ontario was greater or equal to \$2 million for the previous calendar year.
- 2. Click **Save & Next**.

#### 2023 Fertilizers Supply Report

**1**

Enter your data and click Save & Next to move to the next reporting screen. Click Previous to return to the previous reporting screen.

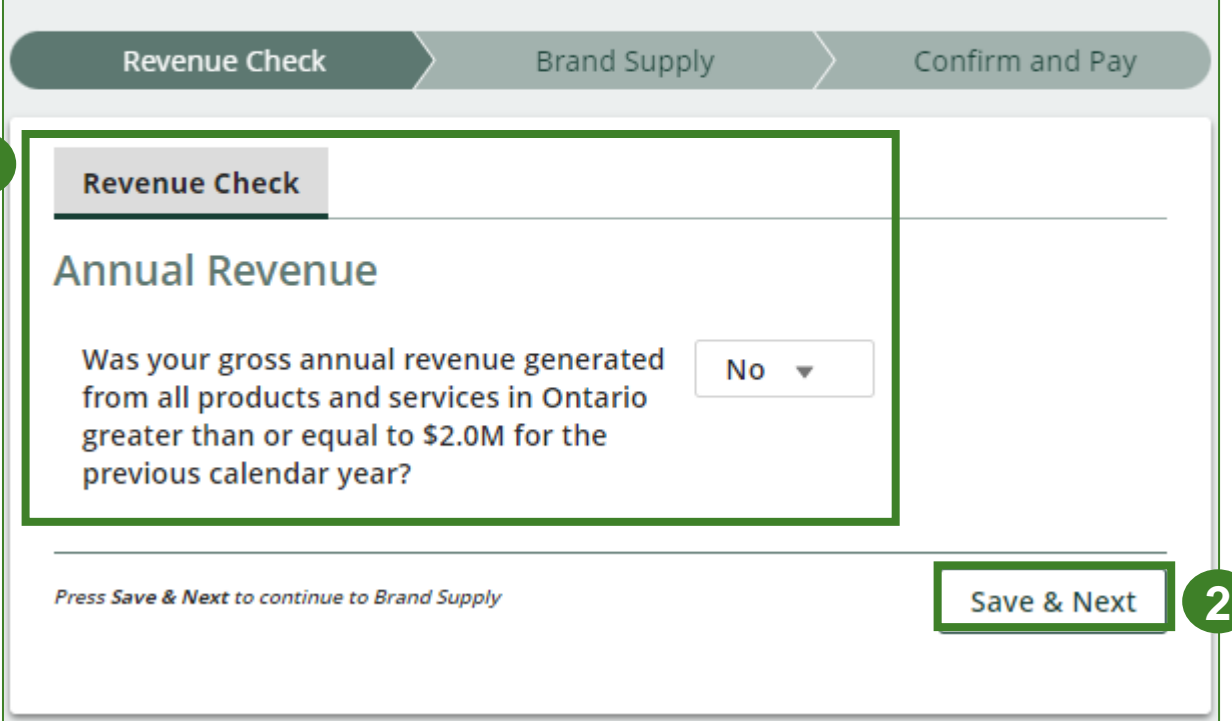

## **How to submit your producer supply report**

The next slide will guide you with uploading your **brand supply list**.

#### **Supply report Upload your brand supply list**

- 1. Create a document listing the brands you supplied into Ontario, regardless of why you are the producer for them (e.g., brand holder or first importer). You may also download last year's brand list as a reference and re-submit it.
	- Ensure that the document meets the requirements outlined on the **Upload List of Brands Supplied** screen.
- 2. Click the **Upload** button and navigate to the file saved on your computer. Upload the file.
- 3. Click **Save & Next**.

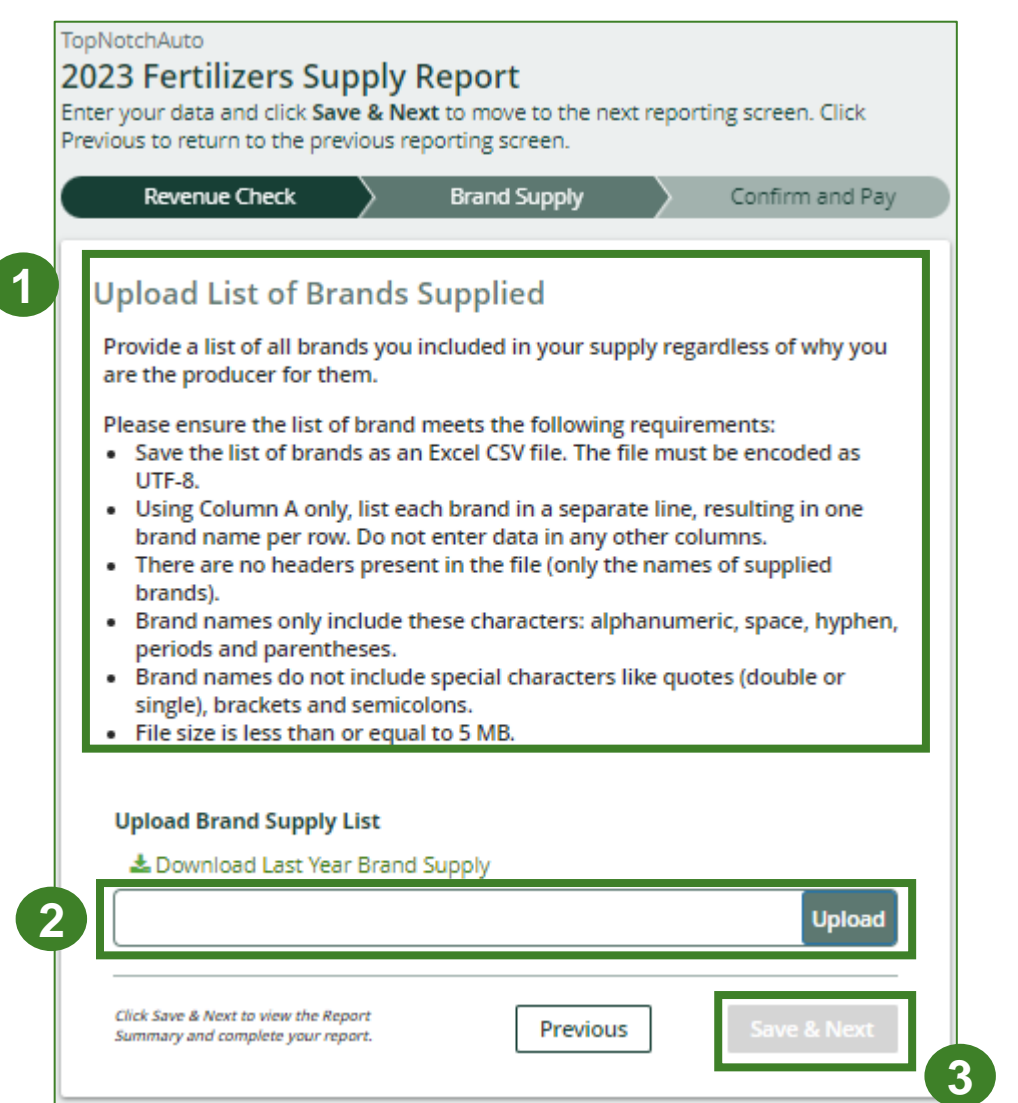

#### **Supply report Summary review**

- 1. At the top, you will see that there is **no collection or management requirements** for fertilizer producers.
- 2. The second section of the report shows the response to the revenue question and the uploaded file.
- 3. Click **Edit Report** if you would like to make any changes to the information you previously entered.

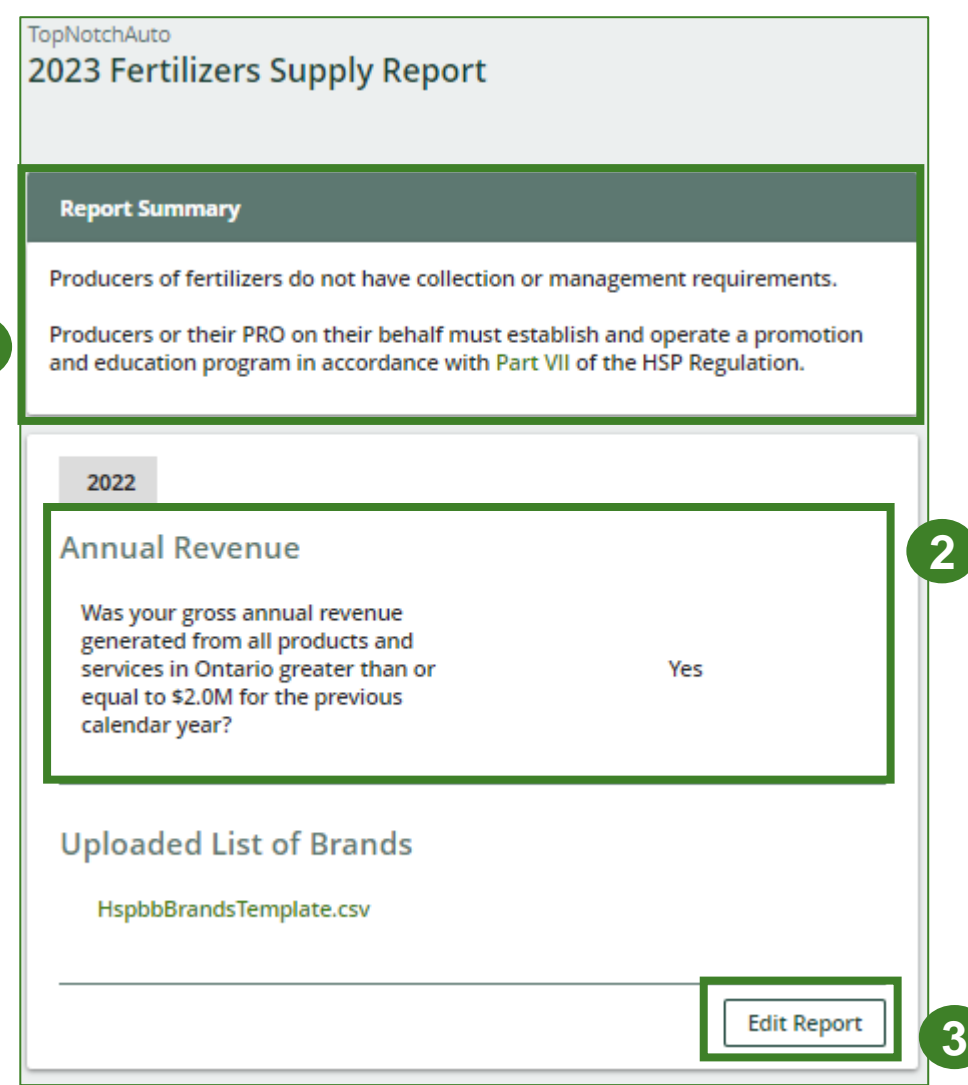

**1**

## **How to submit your producer supply report**

The next few slides will guide you with **selecting your program fee payment method** and **submitting your supply data report**.

#### **Supply report Payment submission**

Before submitting the report, you will need to select and submit payment for the **program fee**. This amount has been calculated in the system based on your gross annual revenue response.

- 1. Click **Select Payment Method.**
- 2. From the drop -down menu, click on your preferred method.
	- If you choose any payment option other than credit card and bank withdrawal, you will receive an email with instructions on how to submit payment.
- 3. Click **Submit.**
	- Once the payment is submitted, the **Report Status**  will change to **Submitted** and will provide a summary.

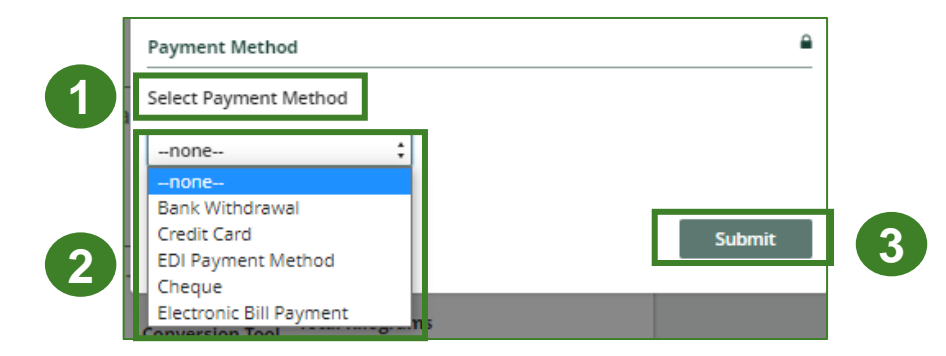

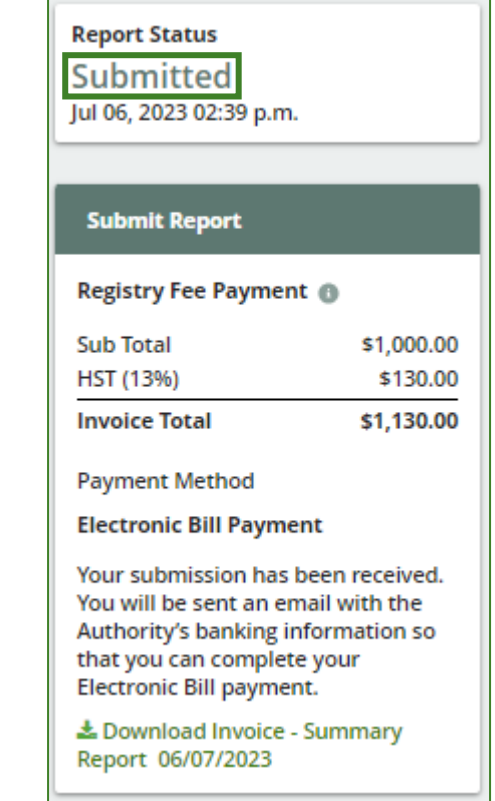

#### **Supply report Report submitted**

On the **Fertilizers Homepage**, under the **Producer Reports tab**, you can **view** and **download** your submitted reports and invoices.

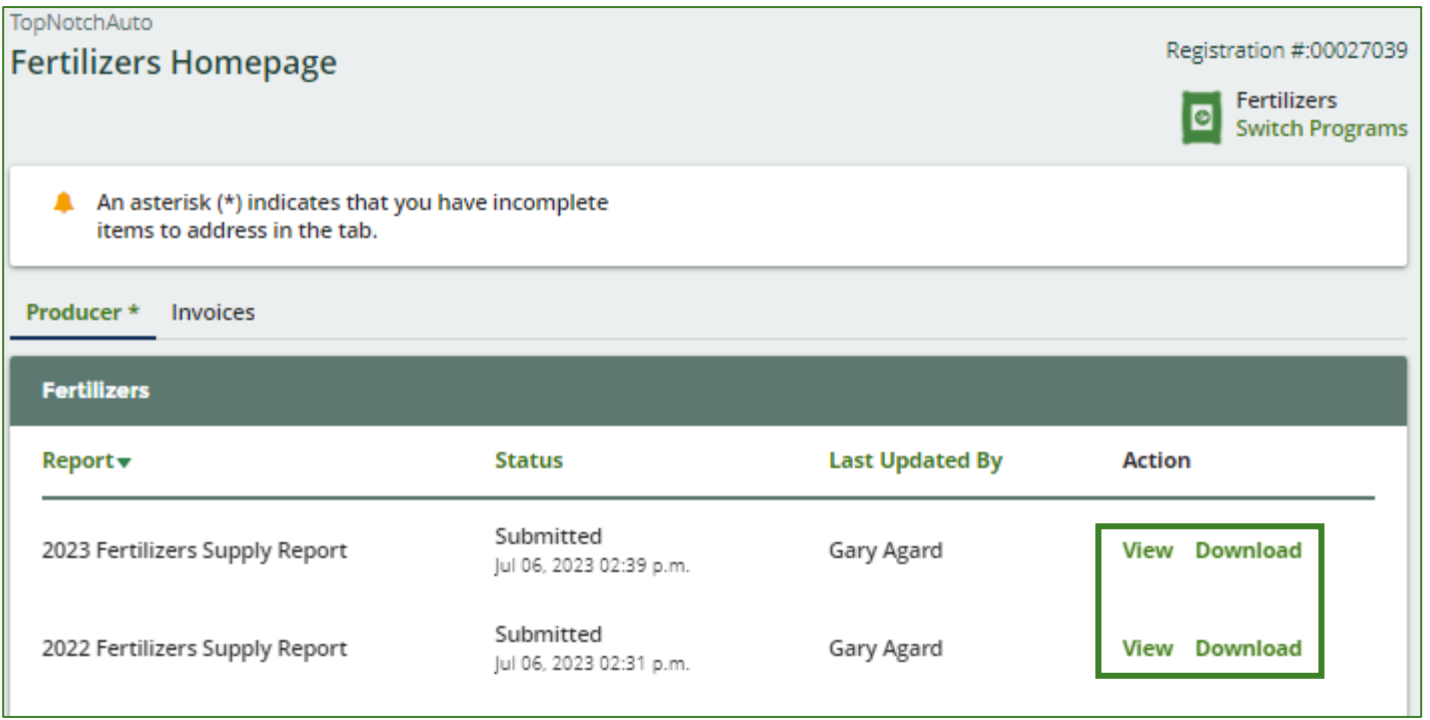

# <span id="page-18-0"></span>**How to manage a PRO in your Registry account**

#### **Managing a PRO Reporting responsibility selection**

As a producer, you can **add a PRO(s)** to report on your behalf on the Promotion and Education requirements from the Homepage.

- 1. If you will not be contracting with any PRO, click the **No** button.
- 2. If you are contracting with one or more PROs to act on your behalf, click the **Yes** button.

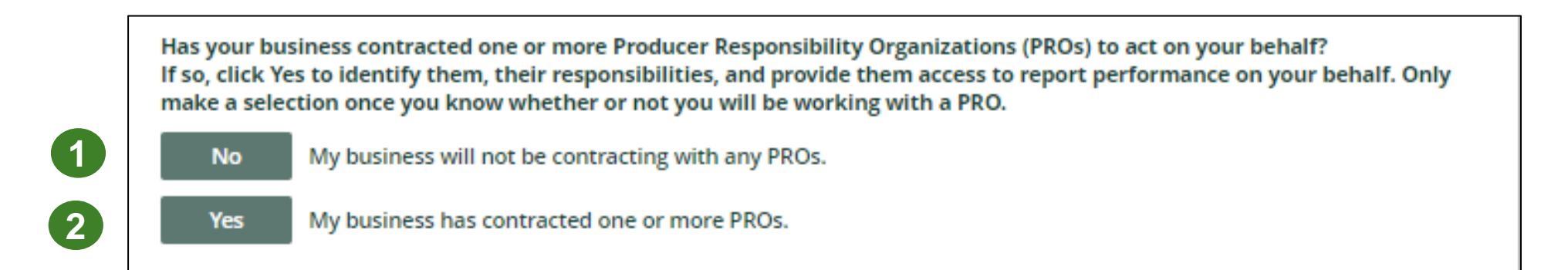

#### **Managing a PRO Reporting responsibility selection cont.**

If you are contracting with one or more PROs to act on your behalf, and have clicked the Yes button, you will be taken to another screen to Manage Reporting Responsibilities. Only Account Admins can select PROs.

- 1. Select the PRO that will be reporting on your behalf from the drop-down menu.
- 2. You will select the **year of service start and end date**. Once you have added them, the PRO will see the reports they are required to complete.
- 3. To add additional PROs, click **Add PRO.**

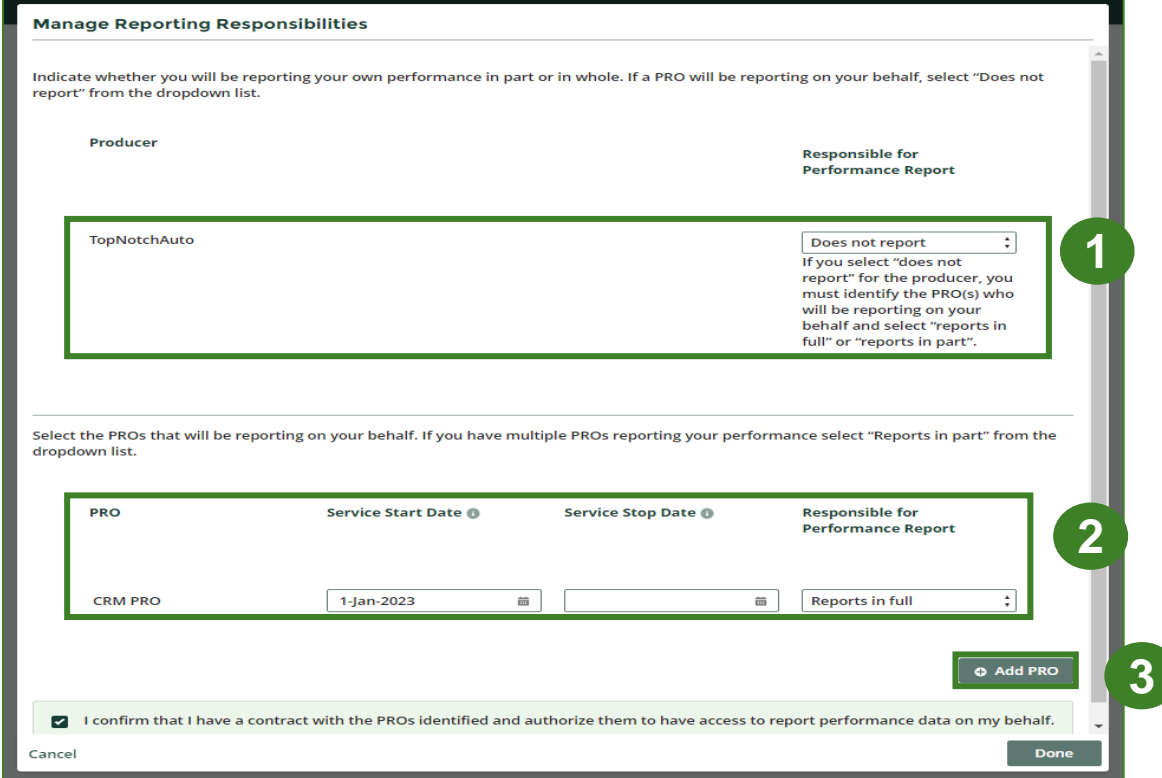

# <span id="page-21-0"></span>**Additional Resources**

WEED &

19 a CEO

**LENGTH**<br>**AFRICAN UNK** 

### **Have a question?**

#### **Resources to help you submit your report:**

- Visit our [HSP producer webpage](https://rpra.ca/programs/hazardous-and-special-products/hazardous-and-special-products-producers/#:~:text=What%20are%20my%20obligations%20under%20the%20HSP%20Regulation%3F) for additional information on reporting requirements.
- For support with navigating the Registry and meeting your regulatory requirements, visit our HSP [Registry Resources webpage](https://rpra.ca/programs/hazardous-and-special-products/registry-resources-for-hsp/) to access registry procedures, compliance bulletins, how-to videos, FAQs and more.
- If you have further questions that are not answered in this guide, contact the Compliance Team at [registry@rpra.ca](mailto:registry@rpra.ca) or call 1-833-600-0530.